## **How to access Seesaw for remote learning**

Go to the Seesaw homepage<https://web.seesaw.me/>

## Click **Login**

You will arrive at this page. Select **I'm a Student**

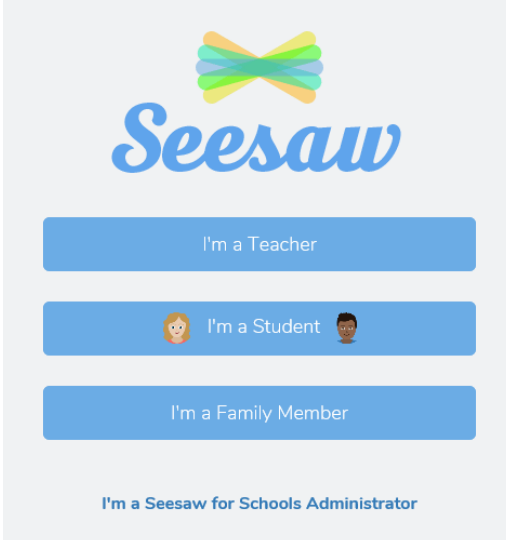

 $\sim$ 

You then need to type in your **Seesaw Home Learning Code** where it says **TEXT CODE**

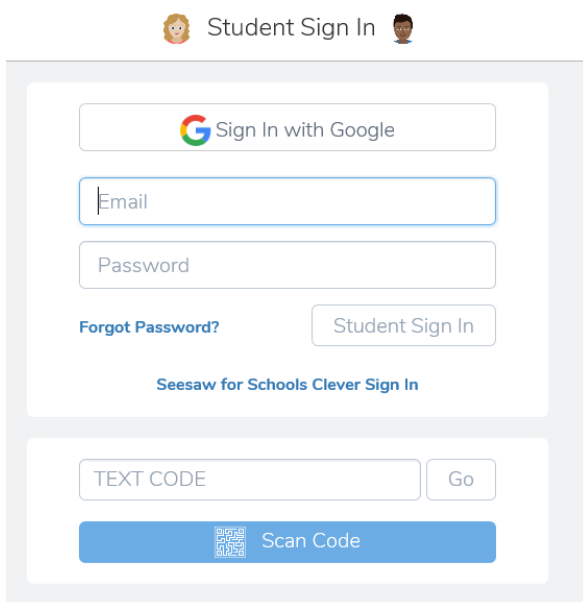

This will take you to your home learning home page. Your teacher will set assignments and activities as well as communicate with you through this page on a daily basis.

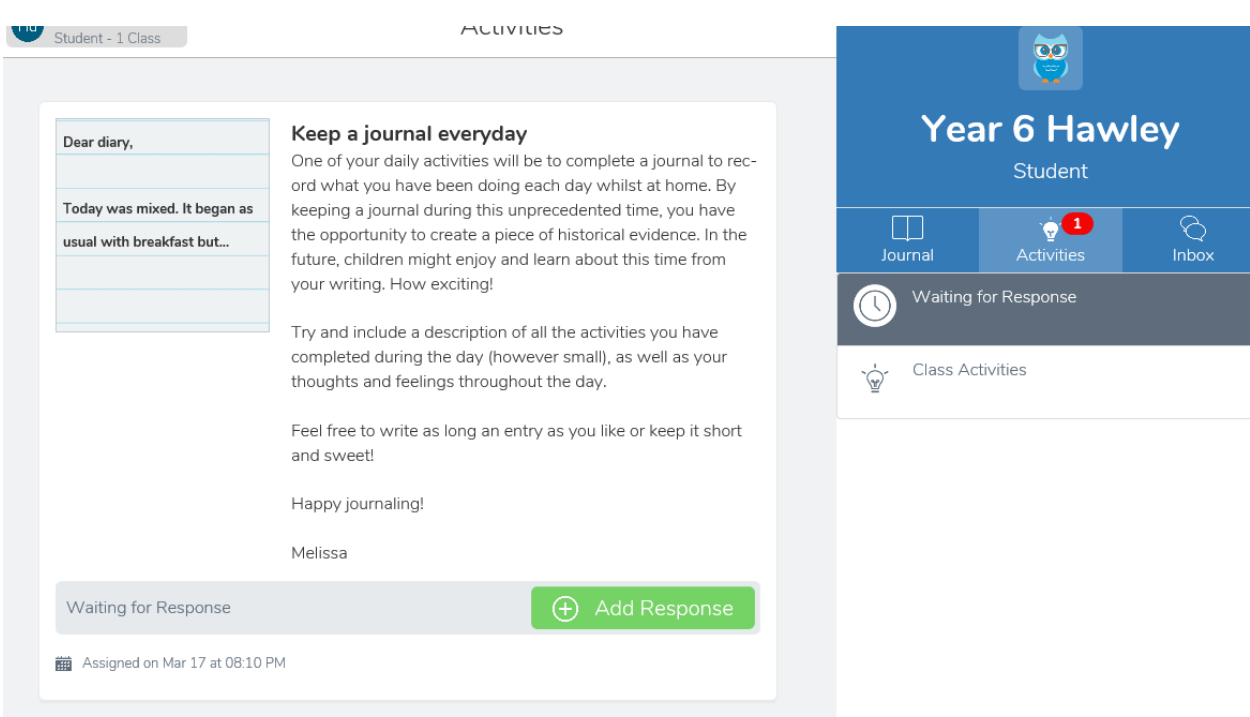

Activities may be set directly through Seesaw or will include links to other websites such as TT Rockstars, Get Epic and MyMaths. If they are set through Seesaw, you will be able to take pictures of your work to show your teacher what you have done.

Whenever you complete an activity, your teacher will also be able to respond to your work.